**Dorset Portfolio Management Office**

# **Celoxis**

# **Tasks – Project Planning**

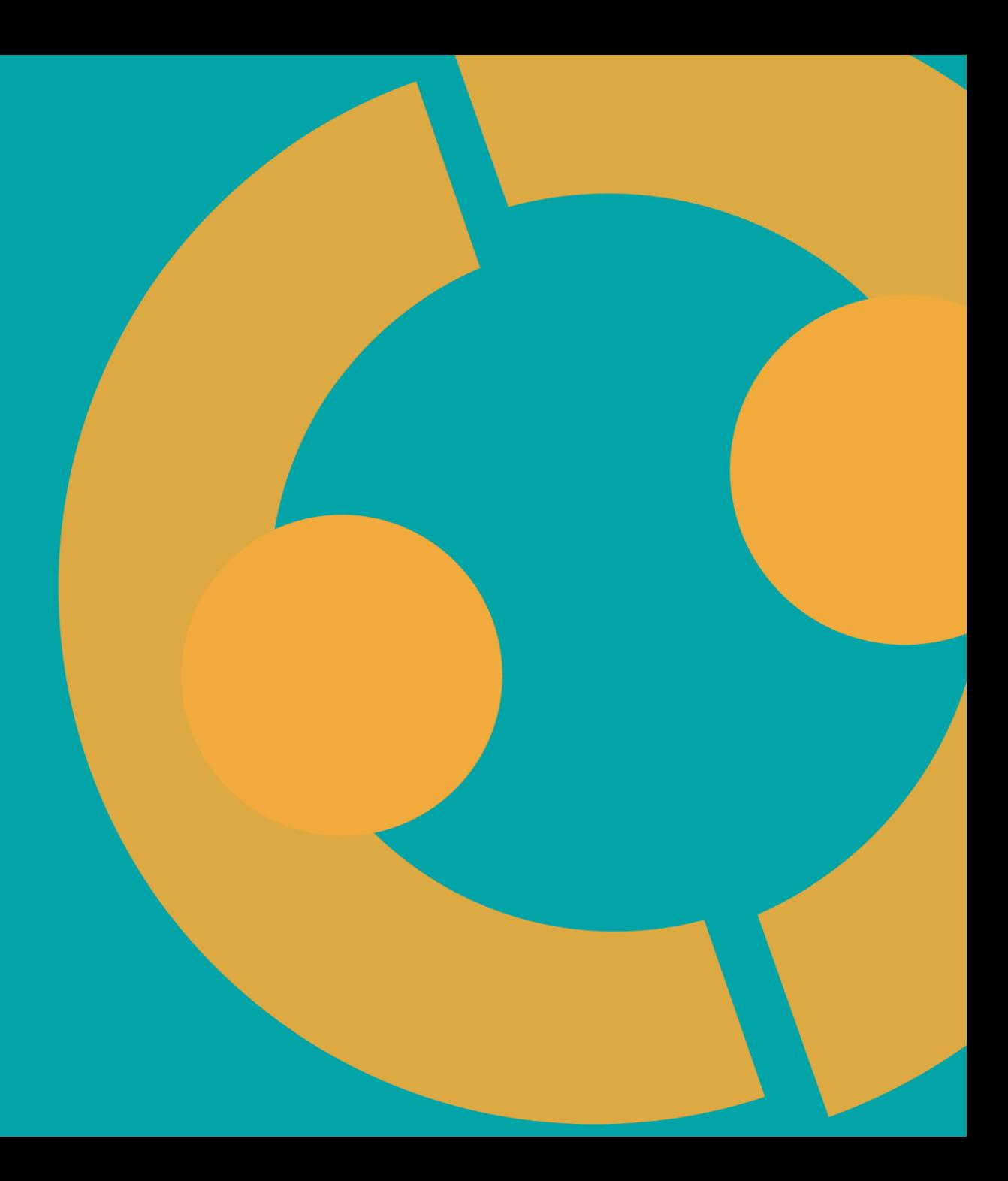

### **Tasks in Celoxis**

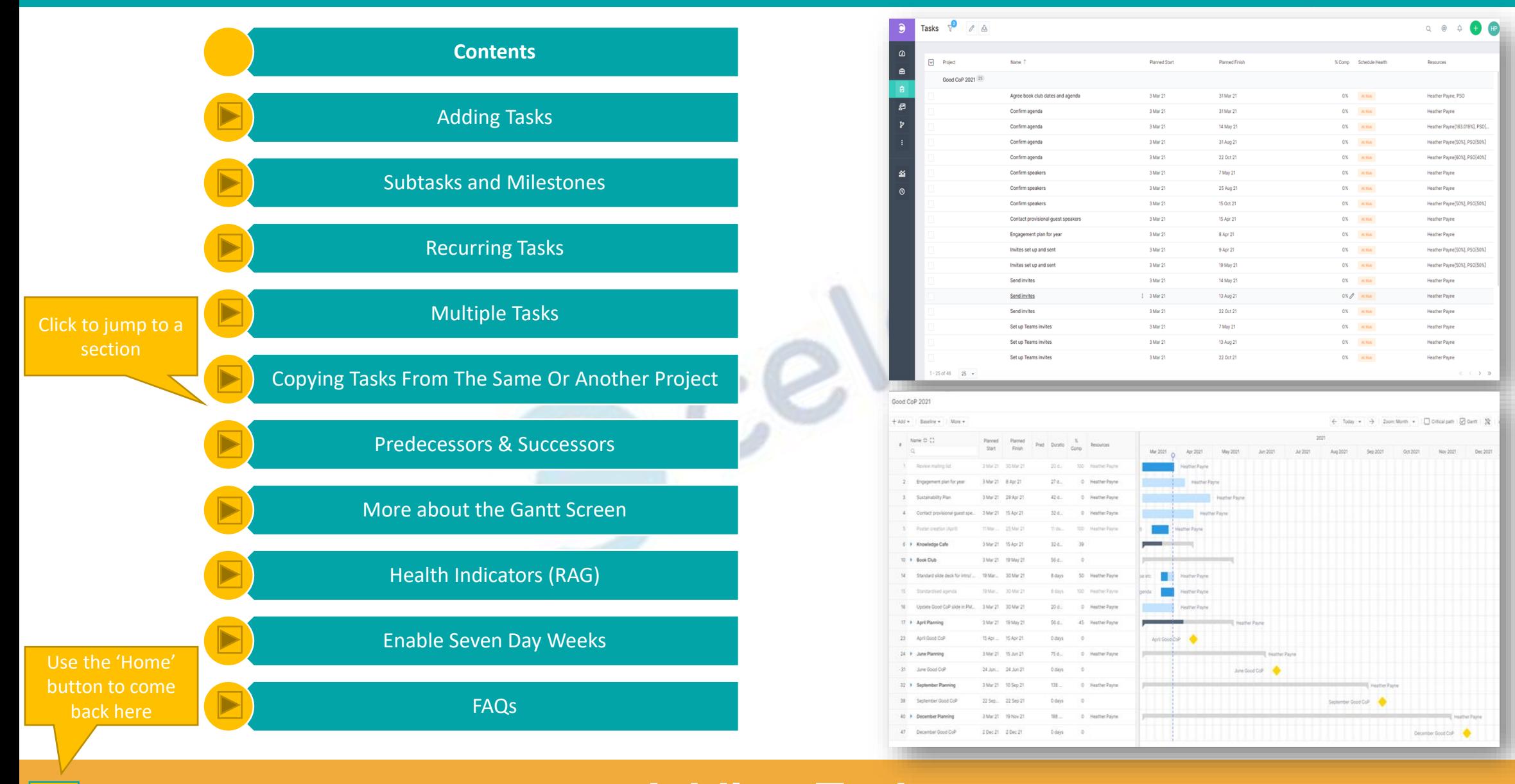

### **Adding Tasks [>>>](#page-2-0)**

Ln J

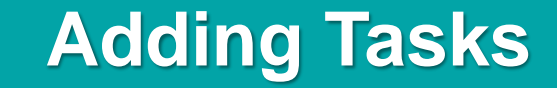

<span id="page-2-0"></span>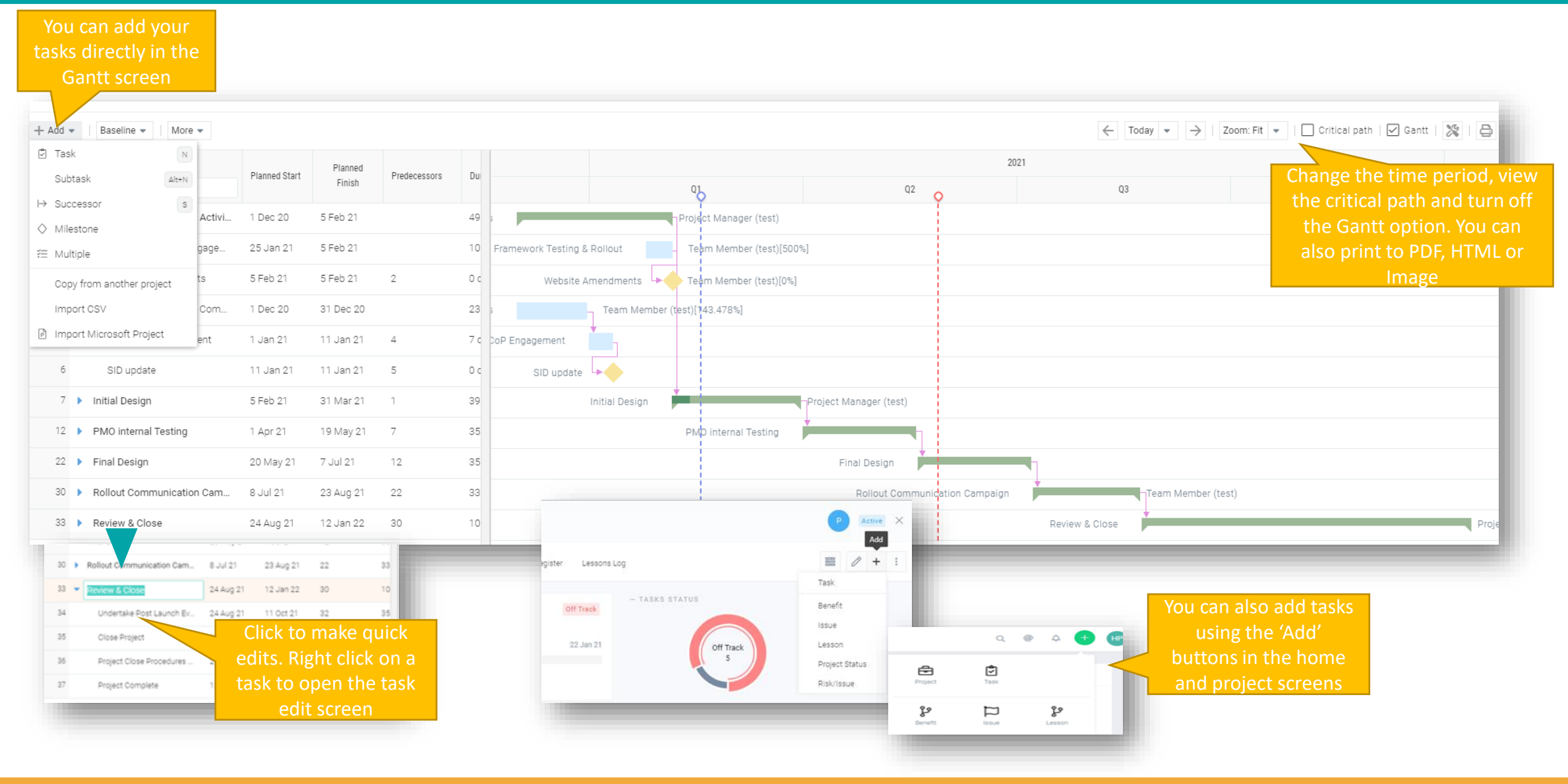

### **Subtasks and Milestones [>>>](#page-3-0)** <sup>3</sup>

## **Subtasks and Milestones**

<span id="page-3-0"></span>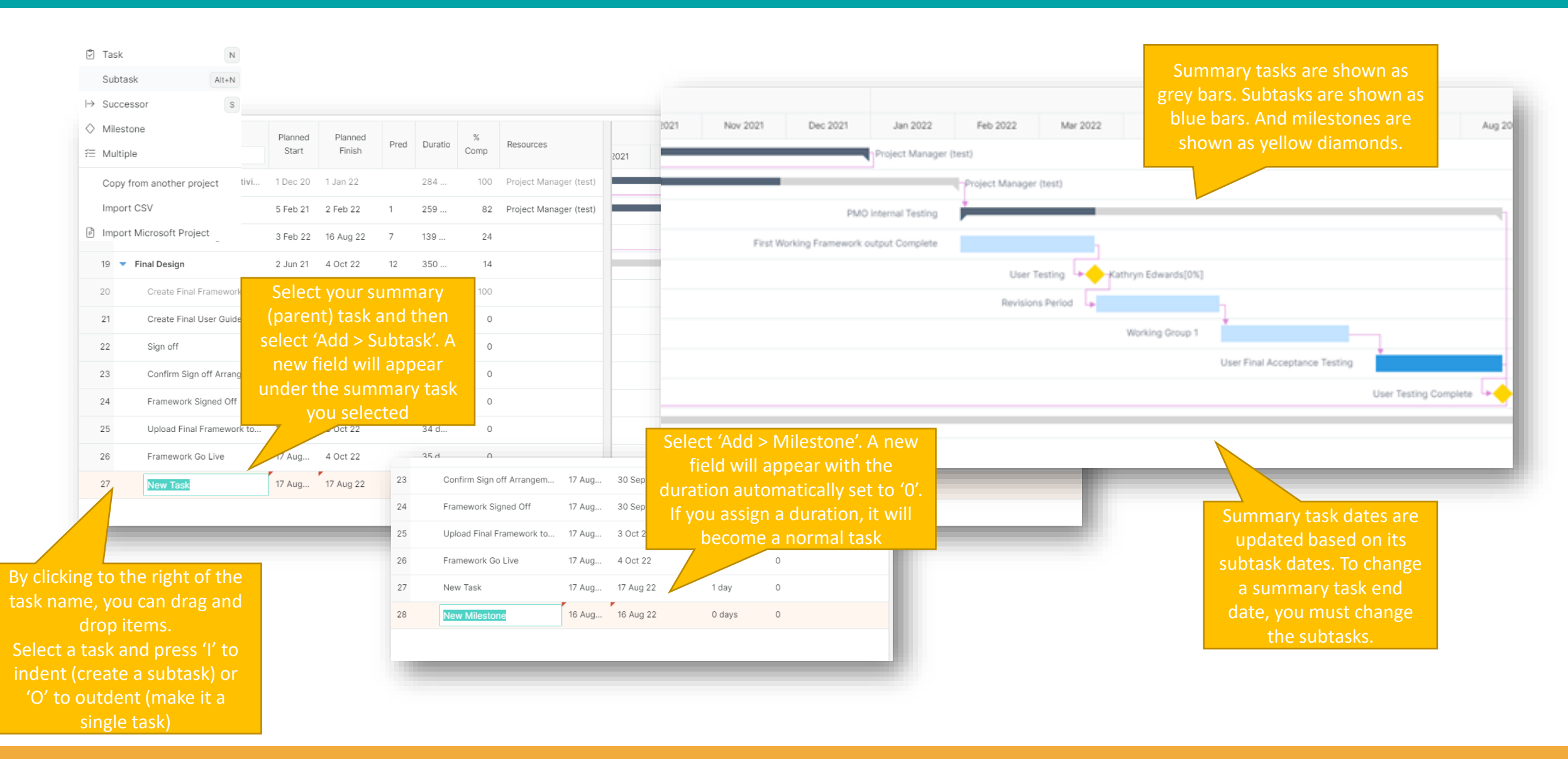

### **Recurring Tasks [>>>](#page-4-0)** <sup>4</sup>

# **Recurring Tasks**

<span id="page-4-0"></span>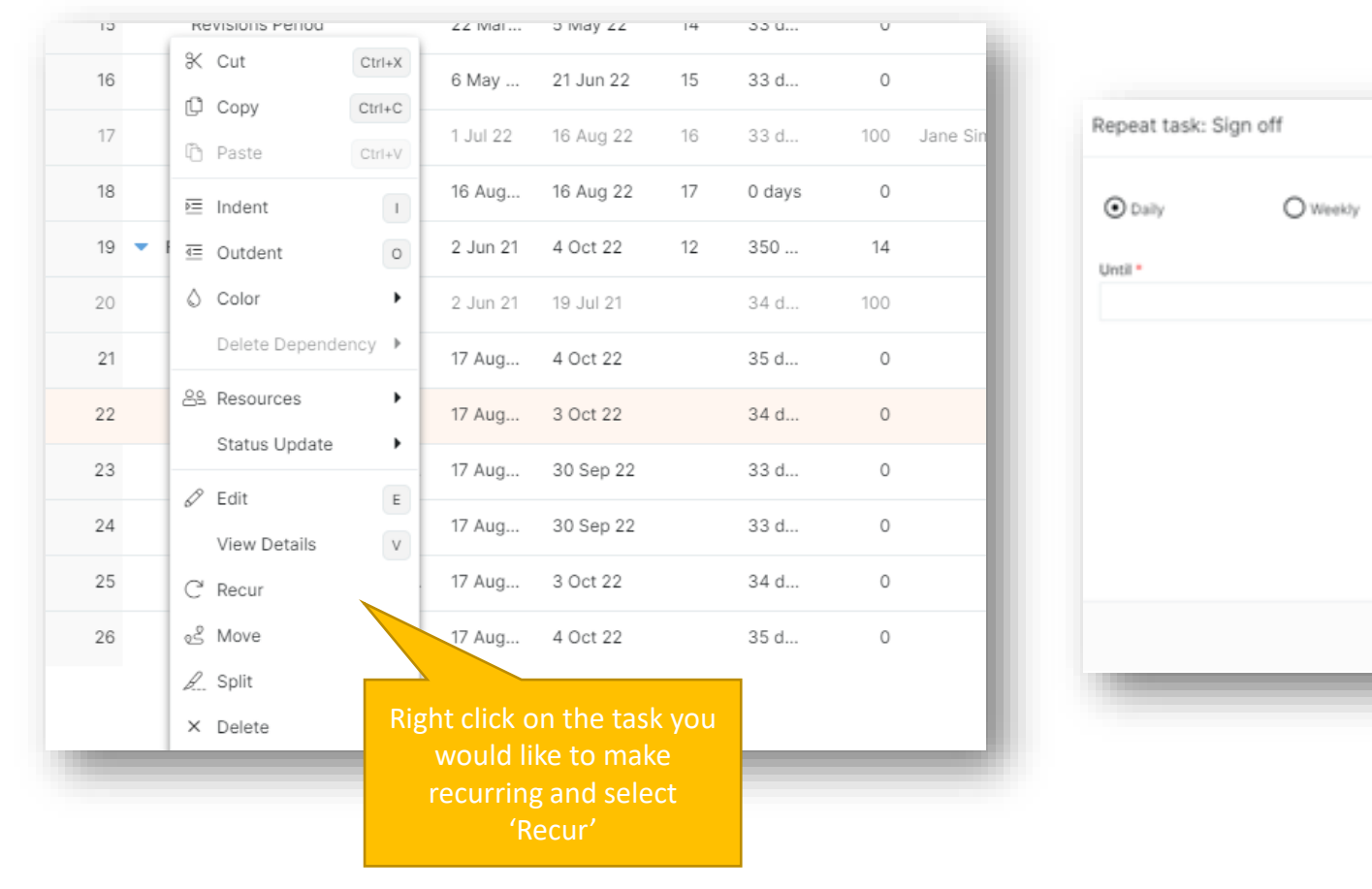

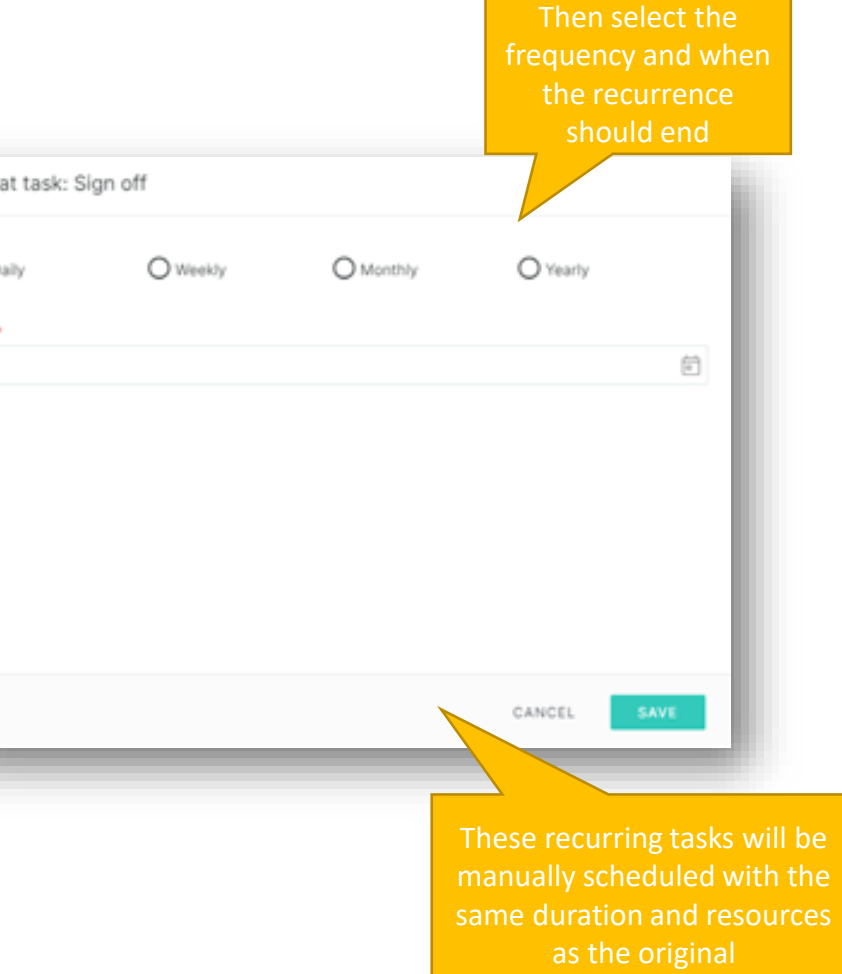

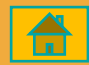

## **Multiple Tasks**

<span id="page-5-0"></span>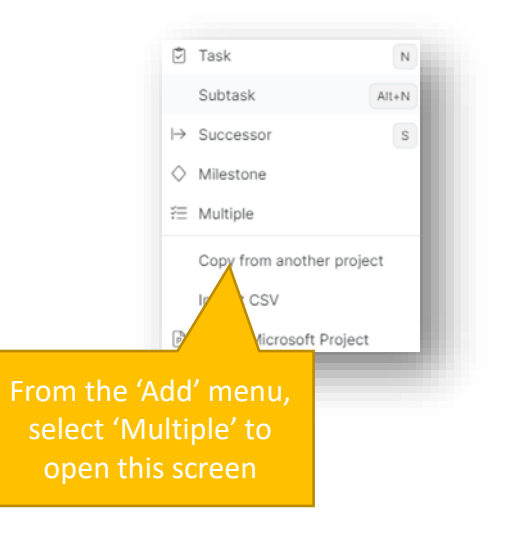

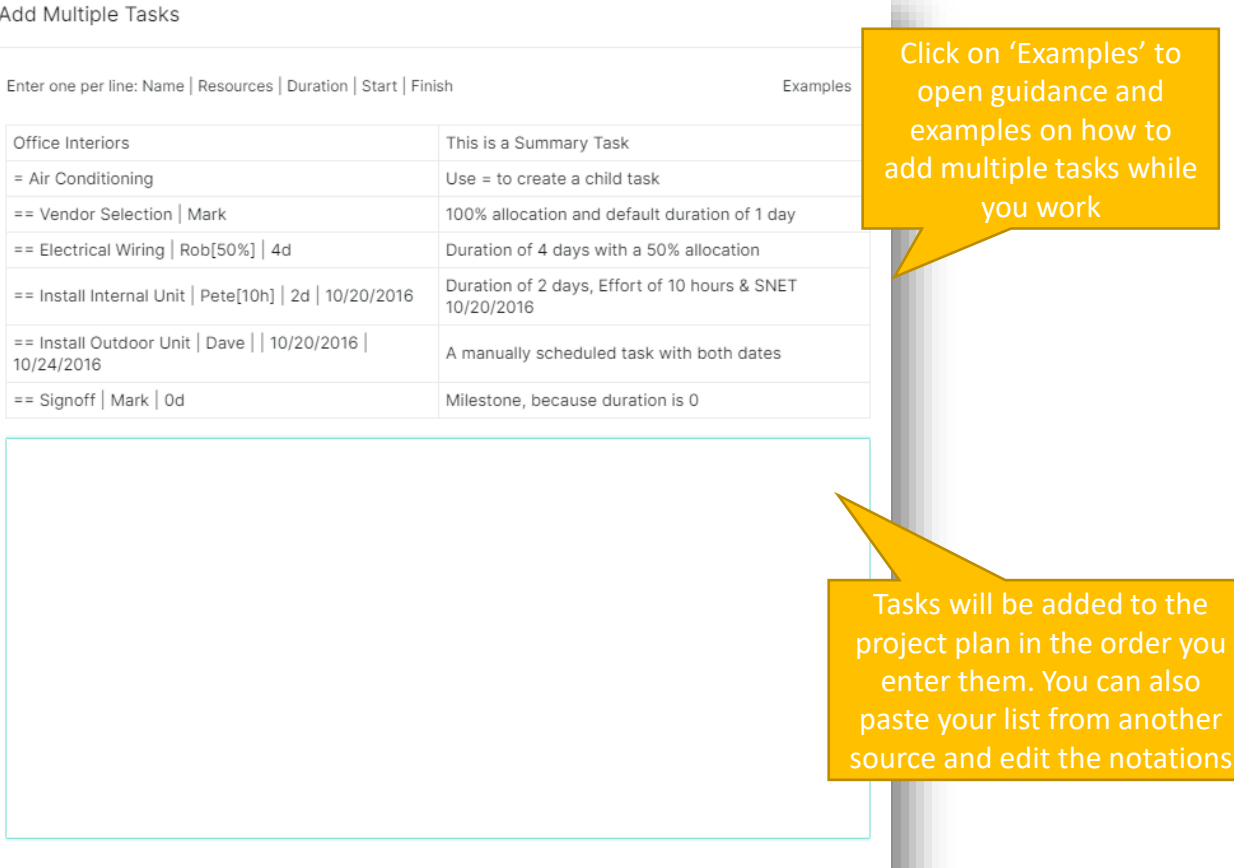

CANCEL

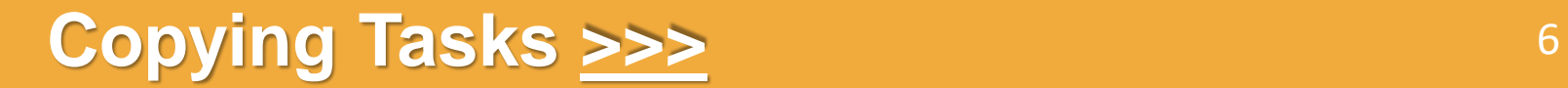

# **Copying Tasks From The Same Or Another Project**

<span id="page-6-0"></span>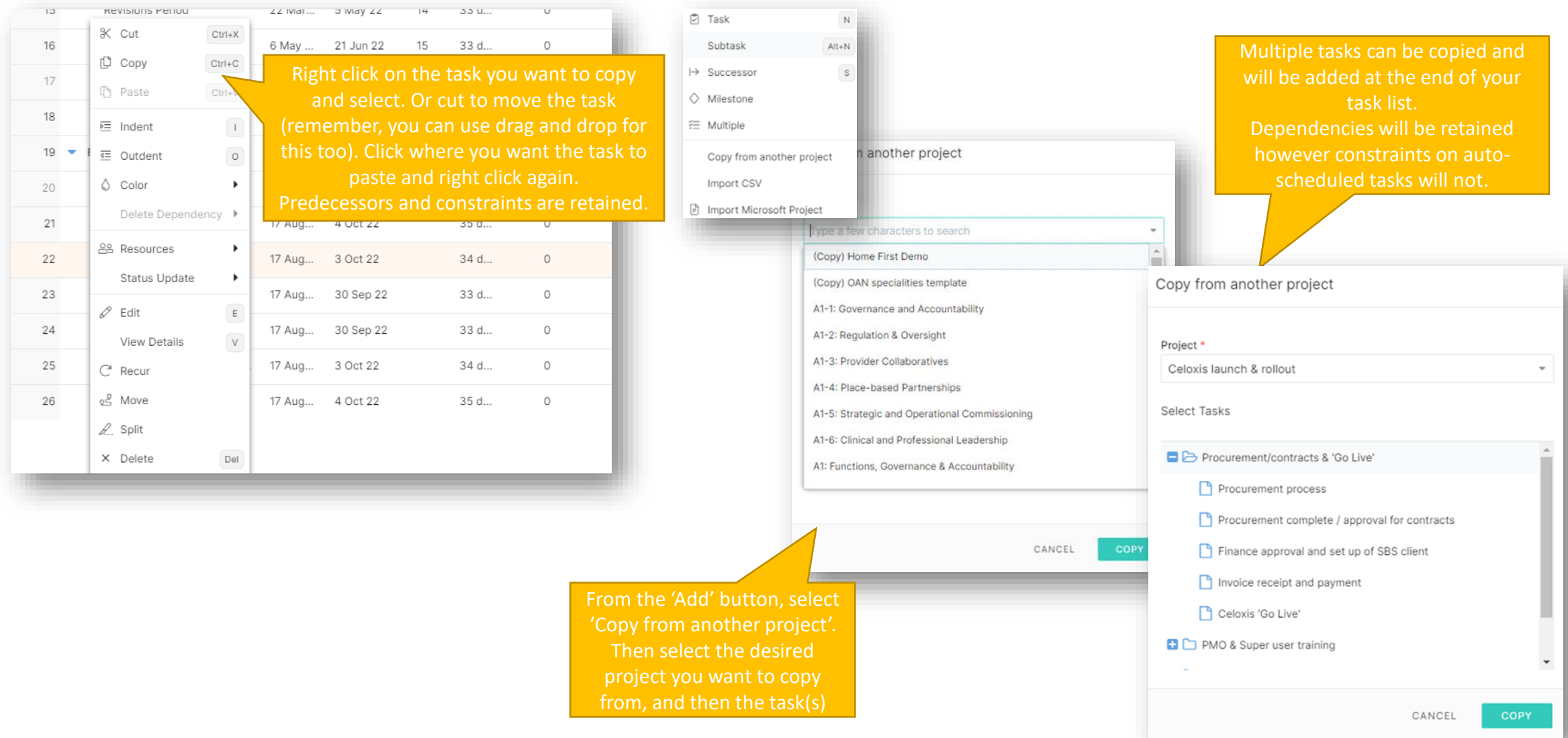

#### **Predecessors and Successors [>>>](#page-7-0)** <sup>7</sup>

合

#### **Predecessors and Successors**

<span id="page-7-0"></span>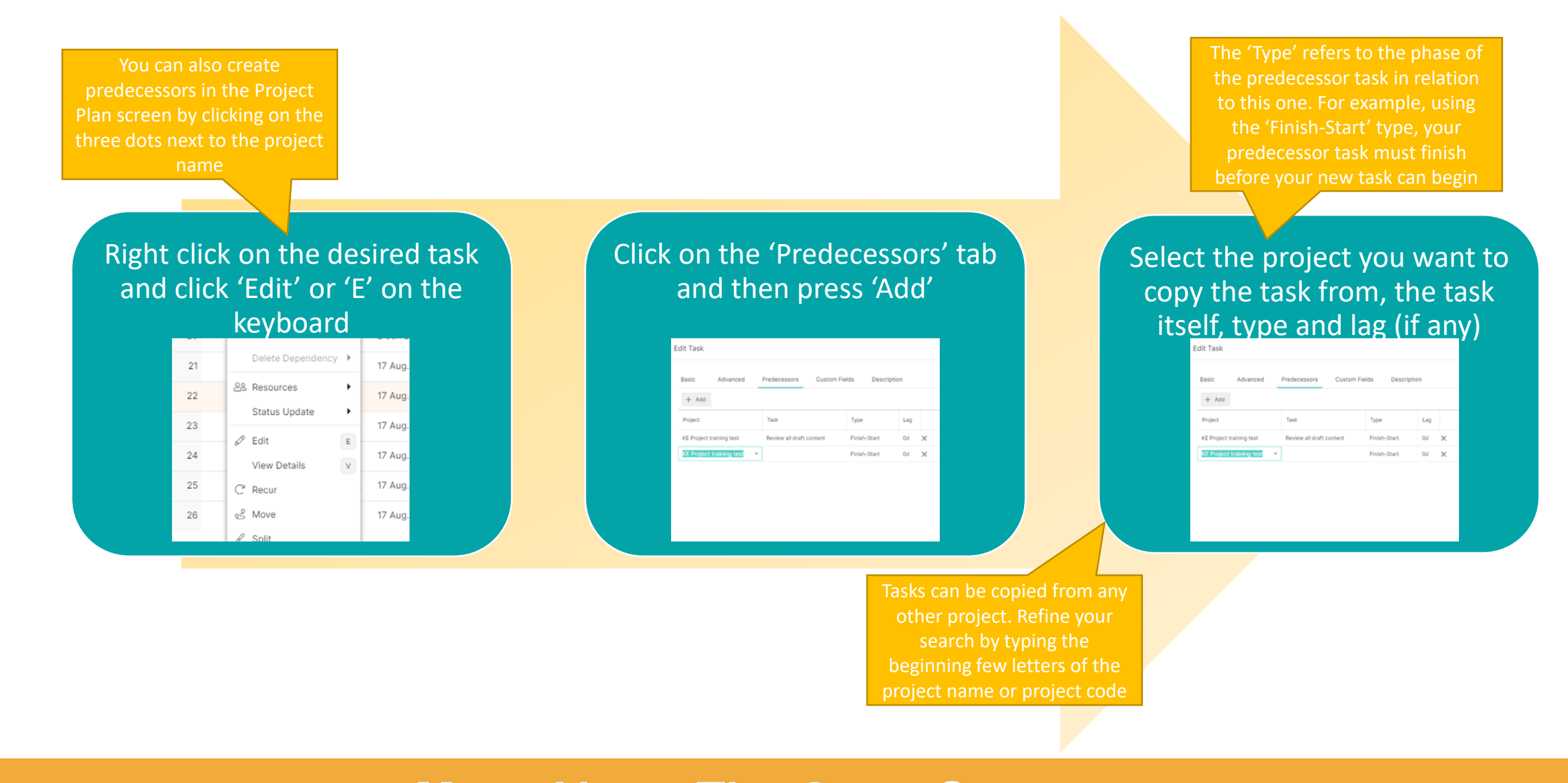

### **More About The Gantt Screen [>>>](#page-8-0)** 8

## **More About The Gantt Screen**

<span id="page-8-0"></span>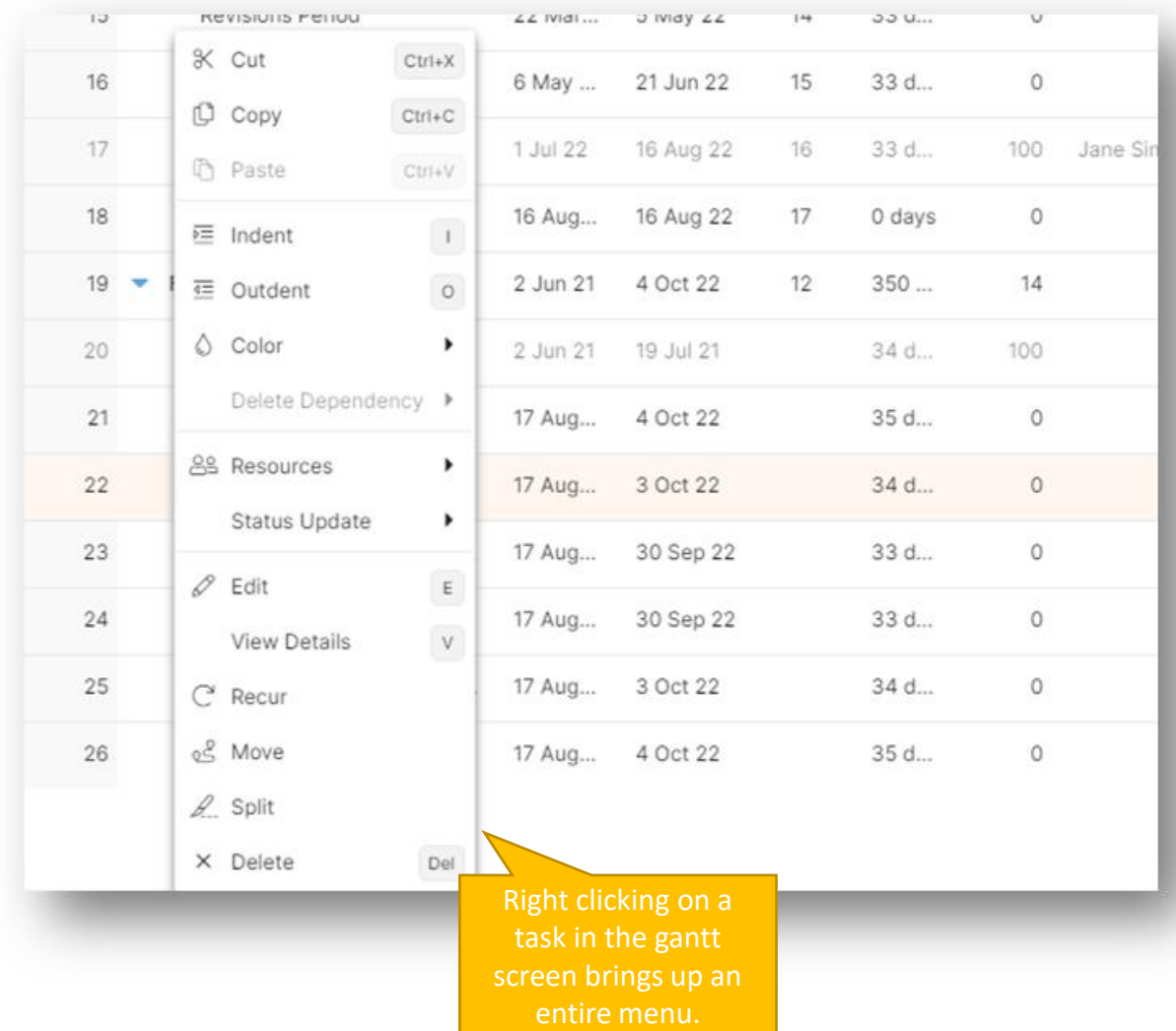

Add colours to tasks to represent a team member, area of work etc

Assign or reassign resources to the task or multiple tasks by holding *shift*

When you change the Gantt zoom, this is remembered for printing

Use the search bar at the top of the task list to find tasks quickly

Open the task 'Edit' screen to add additional information such as constraints

Quick update the status or send an update request by email

Split the task if it is part completed but now needs to be deferred to a later date

Move tasks to another project

Delete tasks no longer needed / duplicated / re-written

Click an item in any column to be able to quickly make changes

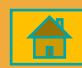

## **Health Indicators (RAG) [>>>](#page-9-0)** <sup>9</sup>

# **Health Indicators (RAG)**

<span id="page-9-0"></span>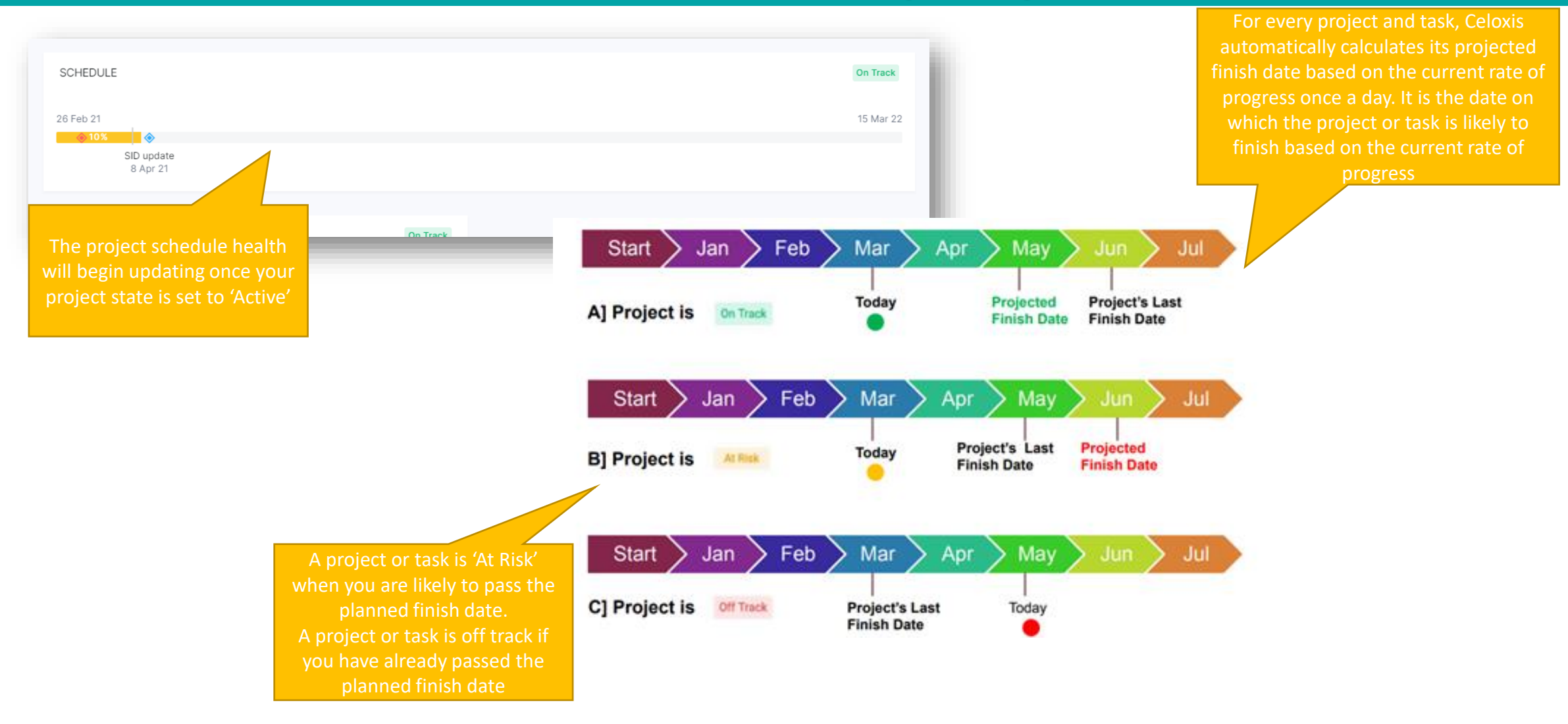

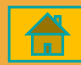

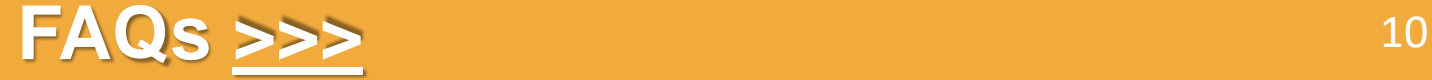

**Enable Seven Day Weeks**

<span id="page-10-0"></span>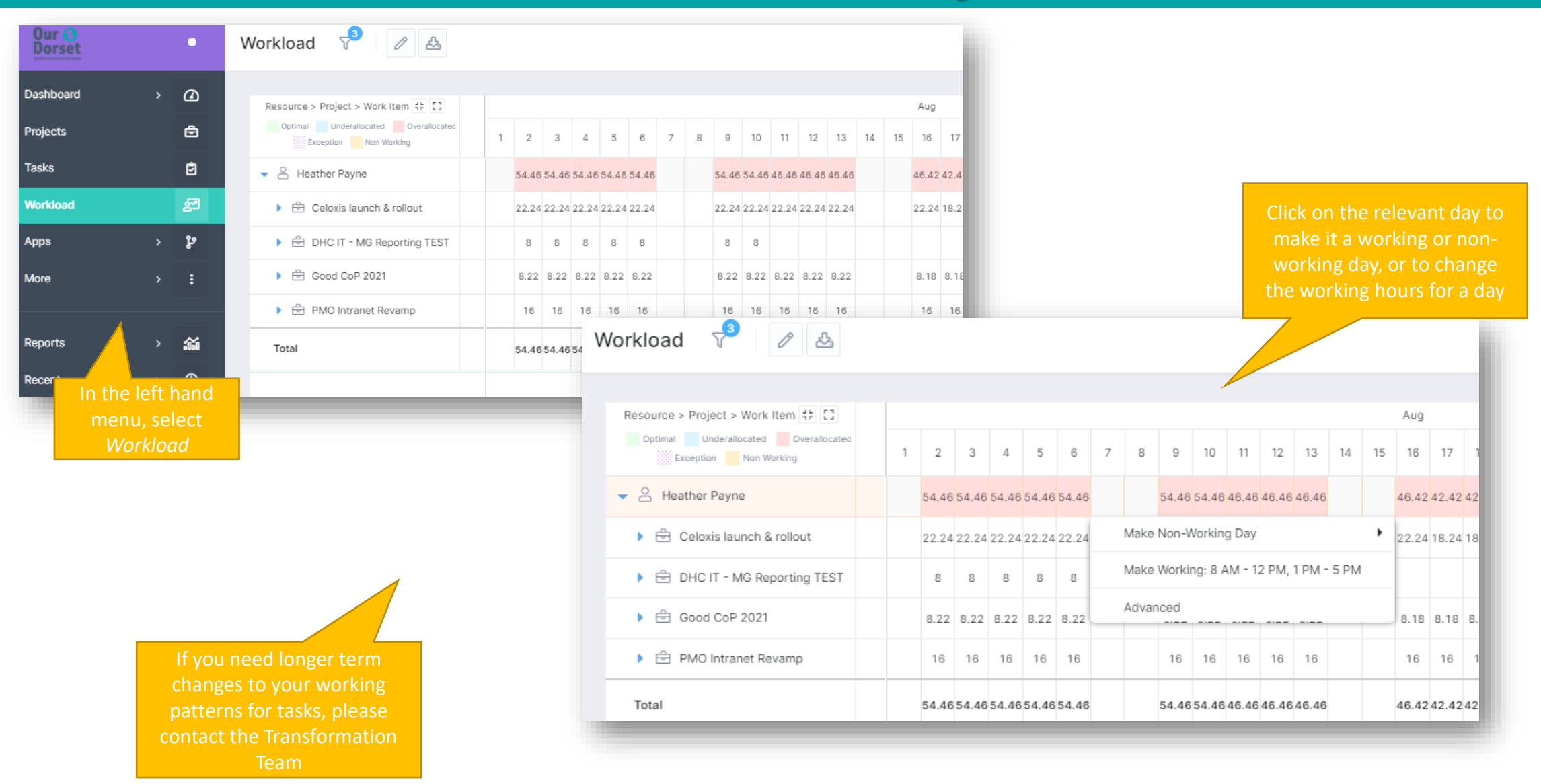

# **FAQs**

#### <span id="page-11-0"></span>How can I reassign tasks if my team member is no longer working on the project?

•Right click on the task in the Gantt screen > Add resource > Replace a resource. If you are assigning multiple tasks to a new team member, highlight all the relevant tasks and follow the same steps.

Why are my project health indicators not showing?

•Check that your project state is 'Active'. Health indicators do not show in 'Draft' state

I made some changes but my status calculations have not changed.

•Click the 'Recalculate Projections' button under the 'More' button to update status

#### How can I add a new user?

•Please contact the PMO to add a new user (PMO@dorsetccg.nhs.uk)

Remember, you can use the 'Demo & test' workspace to practice and get used to the system

#### Is there more training available for myself or my team?

•Contact the PMO to discuss your training and user needs, or alternatively join our [Teams channel w](https://teams.microsoft.com/l/channel/19%3aff97a32e6dae431e83a8c8f0d0036e47%40thread.skype/EPM%2520contract%2520(Celoxis)?groupId=70f954d1-ec28-4109-b70c-520bd2820abe&tenantId=4c4c7c6c-a1b5-409b-af46-9592a5b37234)here we post all our updates

#### How can I assign the colour?

•Celoxis does not currently support a key for colour coding. You will need to create a key and save somewhere

# **Visit the Celoxis Knowledge Base [>>>](https://www.celoxis.com/kb/13.5/)** <sup>12</sup>

Remember, you can print from almost any screen, including the Gantt. To see how to print, visit the Getting Started Guide here (Ctrl + Click)  $\Box$